## *USERMANUAL FOR BOILER-ERRECTION CERTIFICATE DEPARTMENT OF INDUSTRIES-GOAP.*

## **Step 1:** [Click Here](https://www.apindustries.gov.in/APIndus/Default.aspx) to access the Single Desk Portal

**Step 2:** Select Single Desk Entrepreneur Login from Investor Services tab as shown below

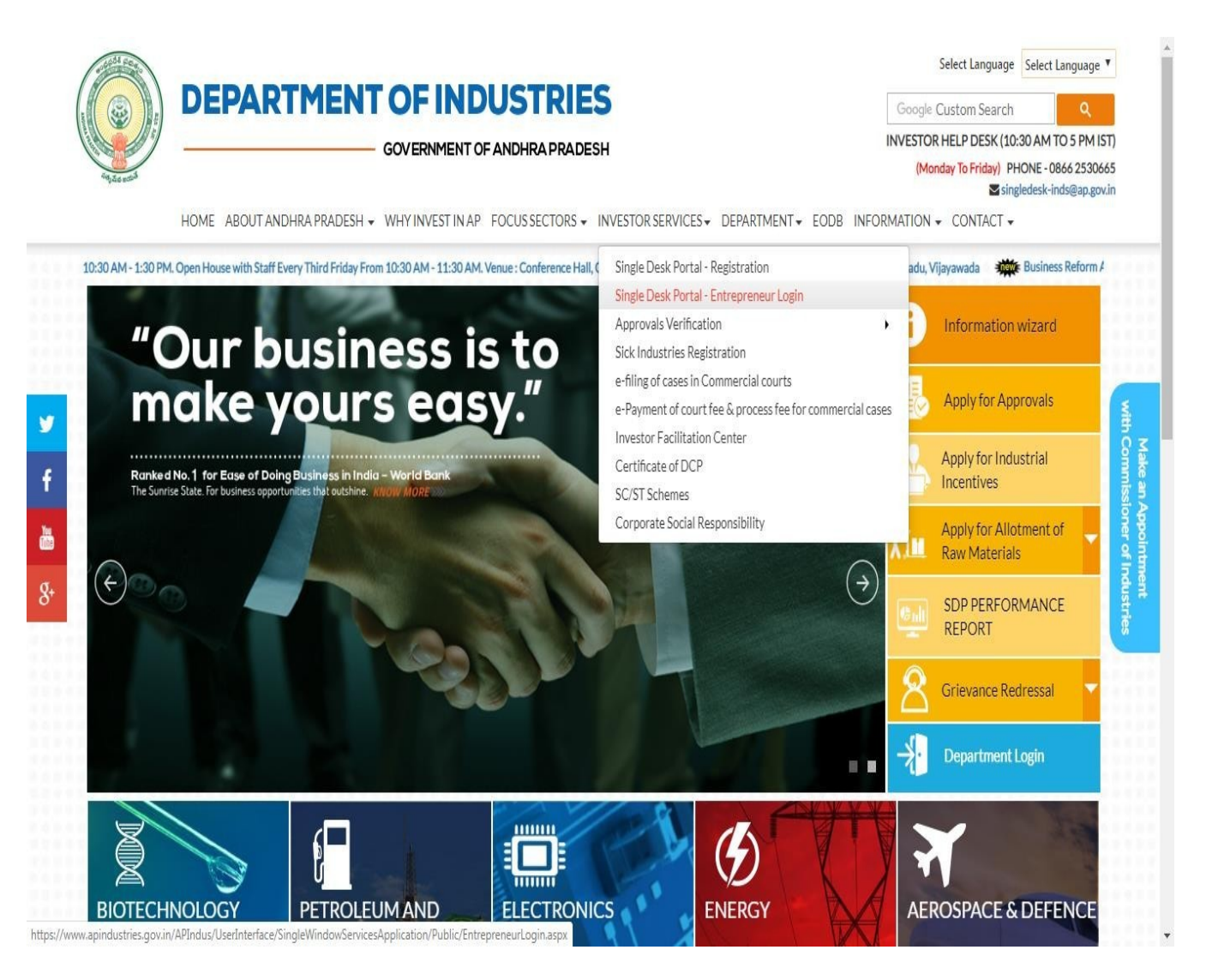

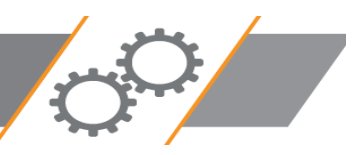

## **Step 3:** Enter the "Username & Password"

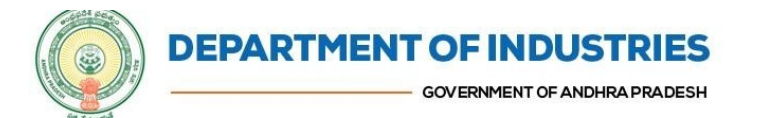

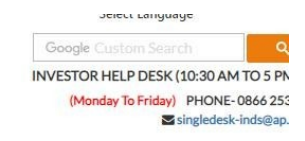

HOME ABOUT ANDHRA PRADESH - WHY INVEST IN AP FOCUS SECTORS - INVESTOR SERVICES - DEPARTMENT - EODB INFORMATION - CONTACT -

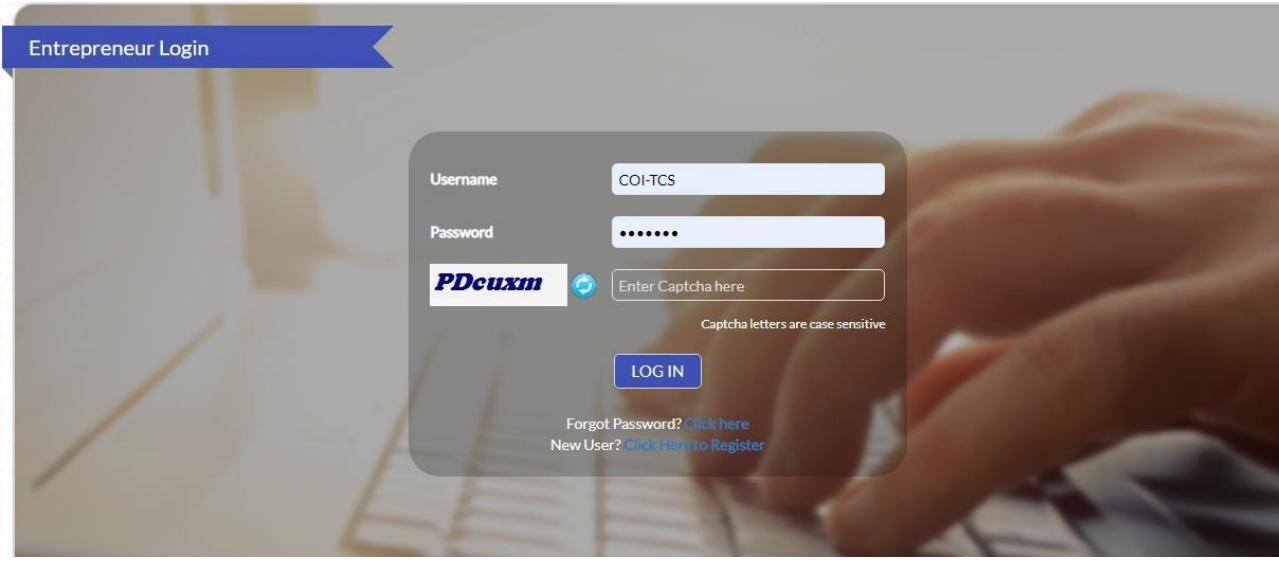

**Step 4:** After Successful login it will go to the entrepreneur dashboard then click on proceed to which ever industry you want to apply for Boiler Erection as shown below.

| SI. No         | <b>Organisation Name</b> | Location      | Sector                         | <b>Line of Activity</b>                                                                                          | <b>Total No. of Applications</b> |              |          |                            |         |
|----------------|--------------------------|---------------|--------------------------------|----------------------------------------------------------------------------------------------------|----------------------------------|--------------|----------|----------------------------|---------|
|                |                          |               |                                |                                                                                                    | Required                         | Approved     | Rejected | Pending with<br>Department | $\sim$  |
| $\mathbf{1}$   | praveen infra            | Visakhapatnam | IT.                            | IT-Infra                                                                                                    | 6                                | $\circ$      | $\circ$  | $\Omega$                   | Proceed |
| $\mathfrak{D}$ | Madhava Workshop         | Anantapur     | Leather                        | Leather footwear and<br>leather products<br>(excluding tanning and<br>hide processing) (except<br>cottage scale) | $\overline{J}$                   | $\mathbf{0}$ | $\Omega$ | $\Omega$                   | Proceed |
| 3              | herbal plant             | Visakhapatnam | Bulk Drugs,<br>Pharmaceuticals | CHEMICALS AND<br>ALLIED SUBSTANCES<br>AND PRODUCTS                                                               | 9                                | $\circ$      | $\theta$ | $\circ$                    | Proceed |
| $\overline{4}$ | Abids                    |               |                                |                                                                                                    | $\Omega$                         | $\Omega$     | $\Omega$ | $\Omega$                   | Proceed |

 **Step 5**:Then click on Pre Operational Services as shown below

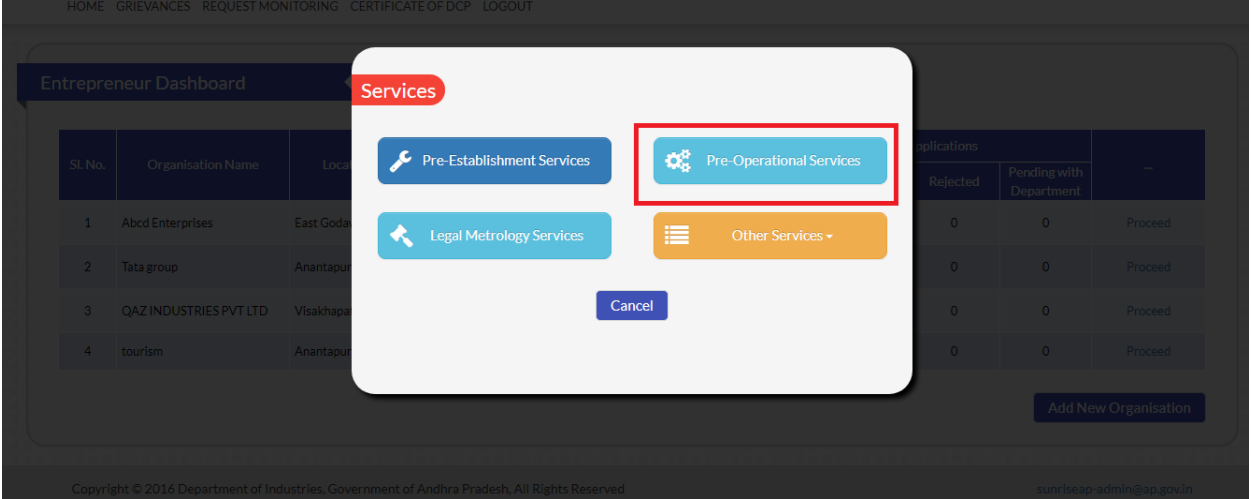

## **Step 6:** Select "Boiler Erection Certificate" to apply for approval

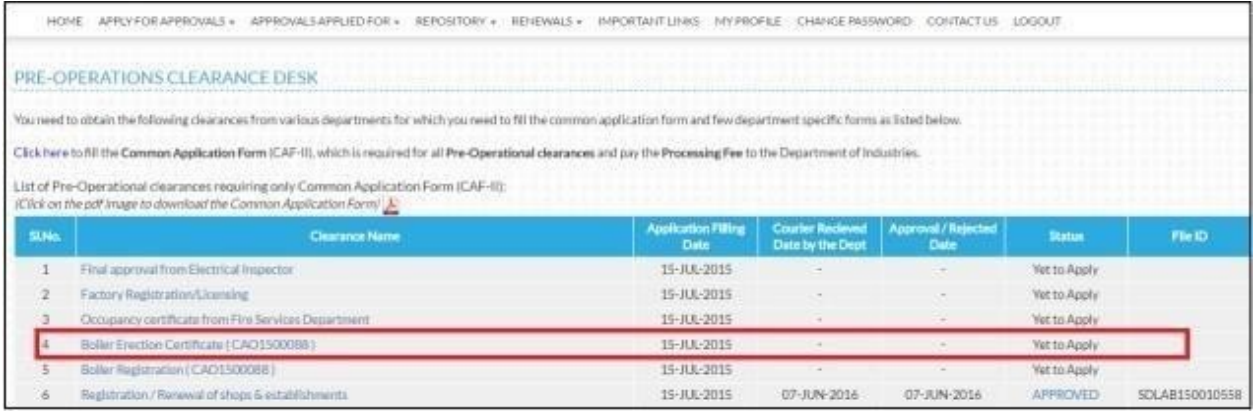

**Step 7:** Enter details as required

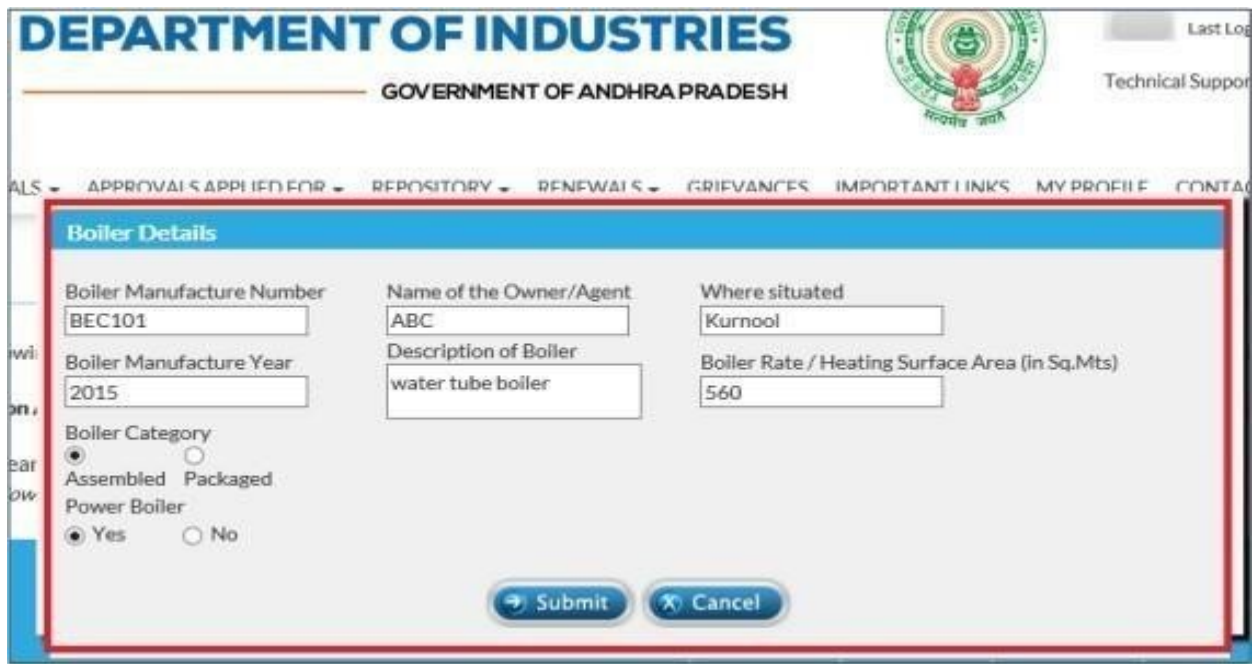

**Step 8:** Click 'Submit after completing the form

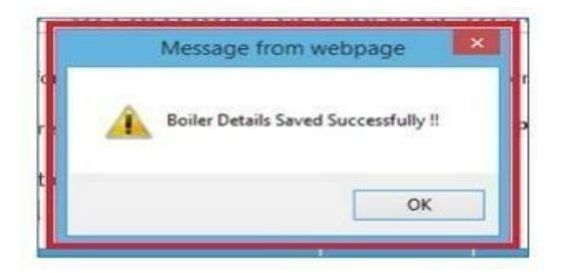

**Step 9:** On the entrepreneur dashboard, click on "Boiler Erection Certificate" to proceed for online payment

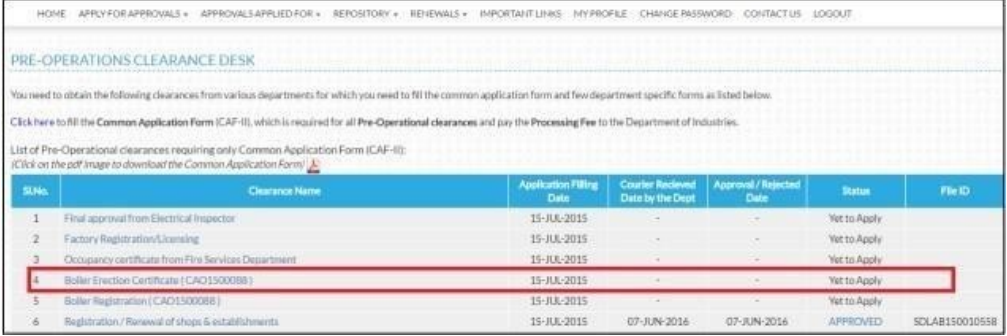

**Step 10:** To complete the submission, click the link for online payment as shown below on the payment details page

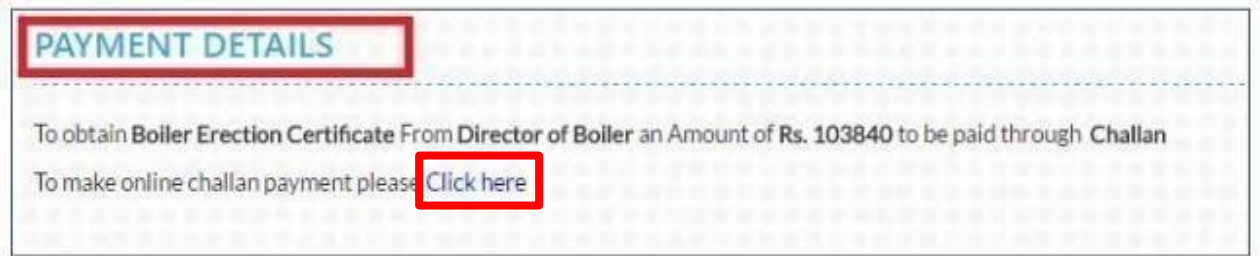

**Step 11:** The amount of payment to be made is shown as below and click on 'submit' to make payment

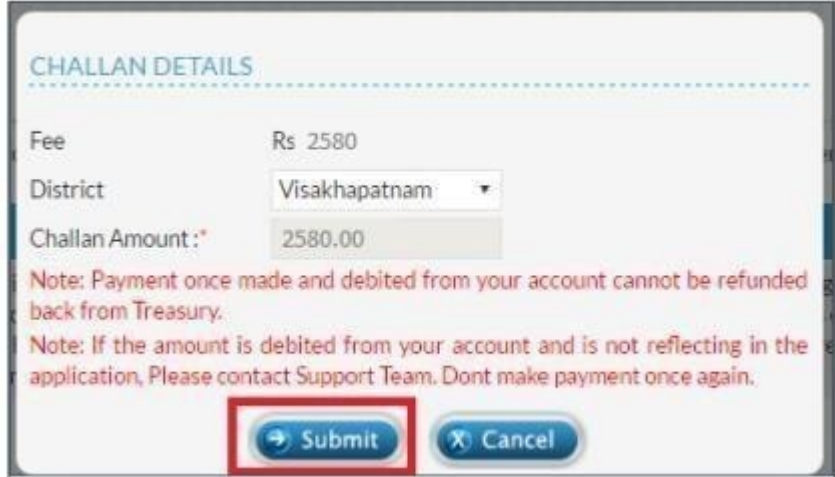

**Step 15:** Once payment is successful, challan details can be checked from the payment details

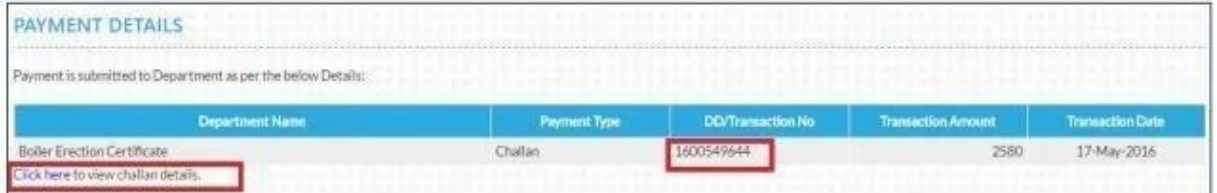

**Step 17:** Upload documents required for online application

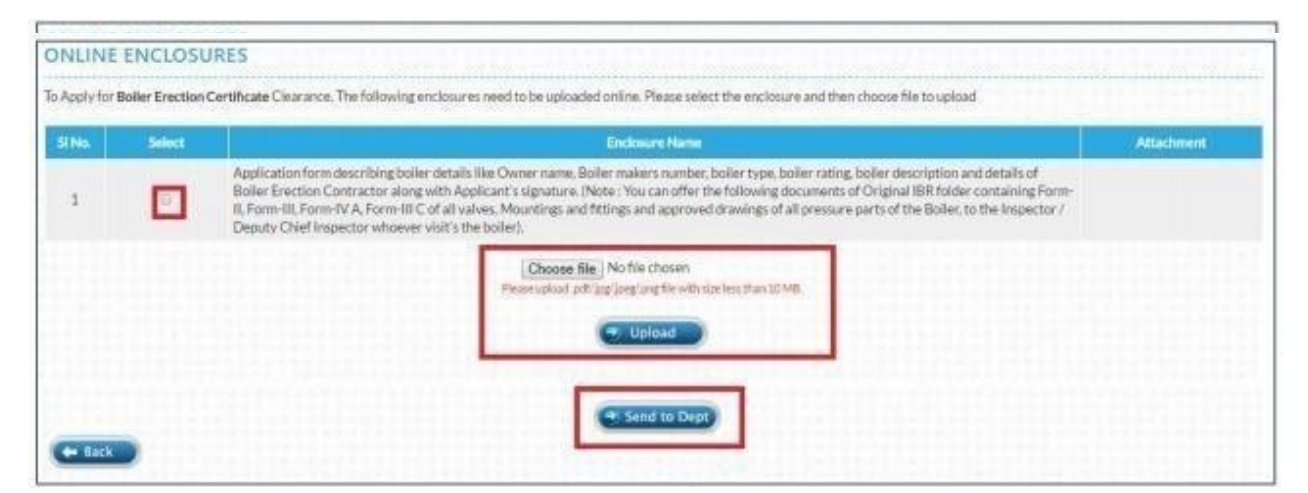

**Step 18:** Click on "Send to Dept." to complete the application submission process